## INSTRUKCJA MS TEAMS

- 1. Aplikacja w wersji przeglądarkowej dostępna jest na stronie:
	- a. [https://teams.microsoft.com](https://teams.microsoft.com/)
	- b. poprzez portal Office365: [https://portal.office.com](https://portal.office.com/)
- 2. Pobieranie klasycznej aplikacji MS Teams- na stronie: [Pobieranie aplikacji klasycznej i mobilnej](https://www.microsoft.com/pl-pl/microsoft-teams/download-app#desktopAppDownloadregion)  [Microsoft Teams | Microsoft Teams](https://www.microsoft.com/pl-pl/microsoft-teams/download-app#desktopAppDownloadregion) - należy wybrać "Usługa Teams do zastosowań służbowych"

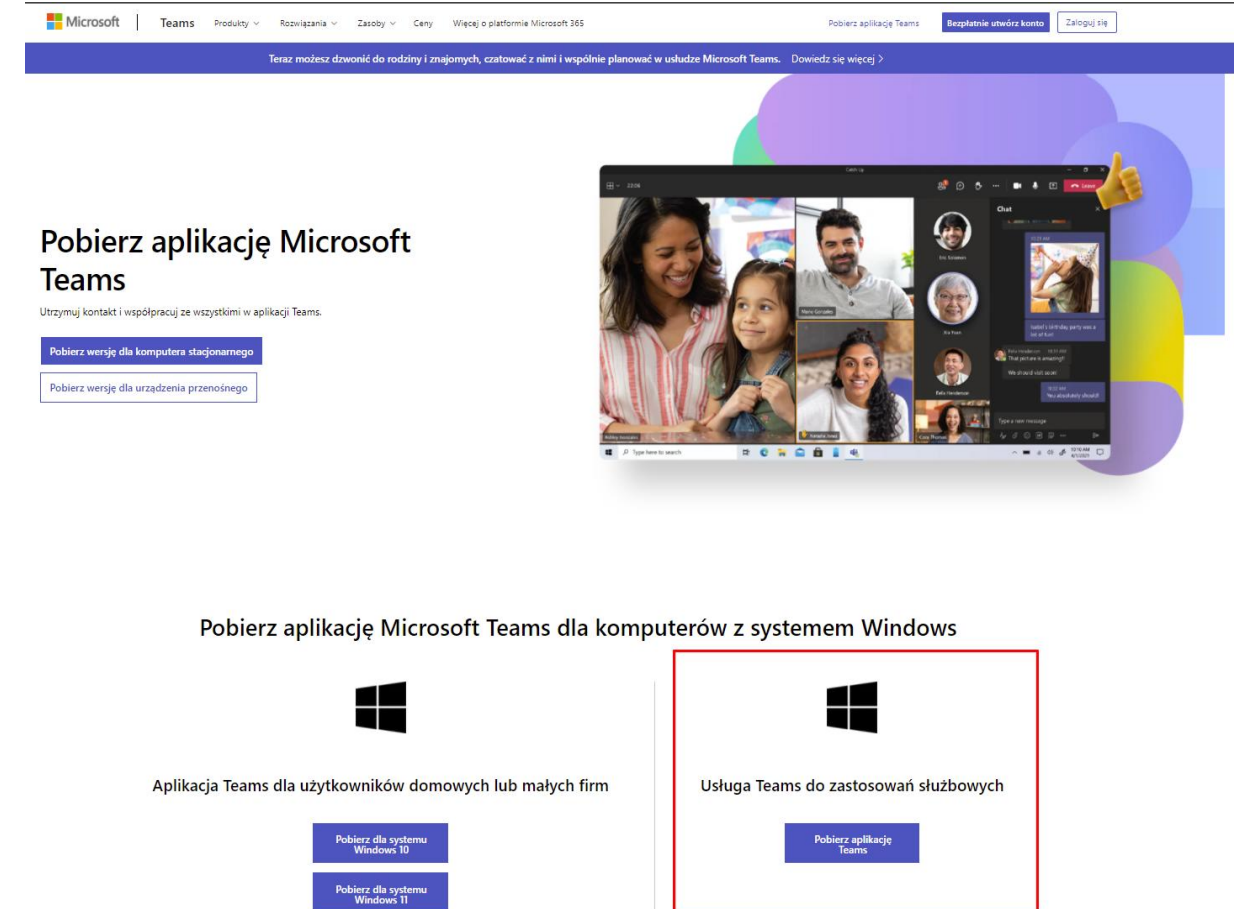

- 3. Logowanie do MS Teams:
	- a. Login: uczelniany adres email [nr\_albumu@student.pwr.edu.pl]
	- b. Hasło: proszę użyć funkcji "nie pamiętam hasła"
- 4. Problemy z logowaniem należy zgłaszać pod adres [zdalne@pwr.edu.pl](mailto:zdalne@pwr.edu.pl) lub [office365@pwr.edu.pl](mailto:office365@pwr.edu.pl)